Side **1** af **5**

# **Manual til login og dashboard i IndFak og RejsUd**

# **Skift adgangskode**

## *Sådan skiftes adgangskode*

Der er flere måder at skifte adgangskode på i systemet.

## **Skift adgangskode på login-boksen**

Hvis du står på login-boksen og ikke kan huske adgangskoden, klikkes på linket "Glemt adgangskode?".

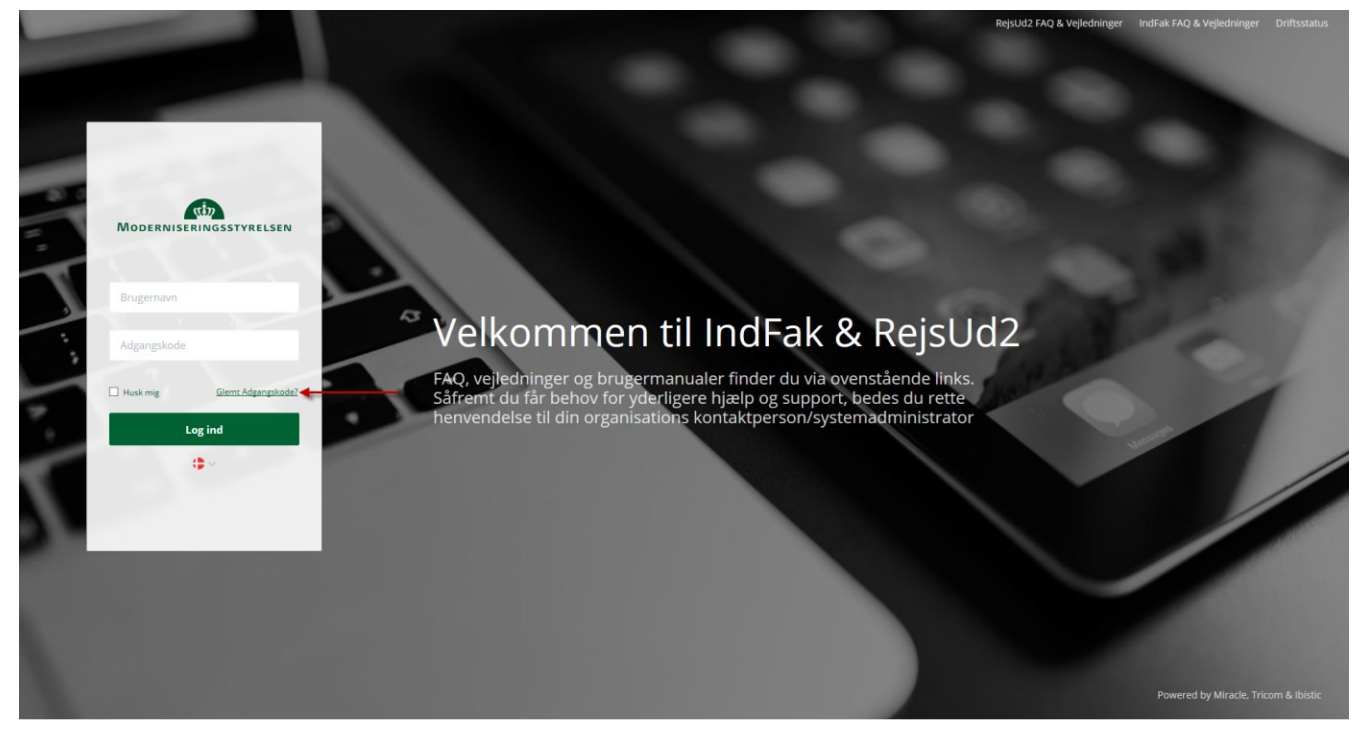

Herved åbnes en ny dialogboks, hvor du indtaster dit brugernavn. Systemet sender en email til den email-adresse, der er registreret på din bruger med et link, der er aktivt i 20 minutter. Ved at følge linket, kan du nulstille din adgangskode. Den nye adgangskode skal være stærk. Dvs. være min. 8 karakterer, indeholde store og små bogstaver, tal og specialtegn. En grafik i tekstboksen viser dig graden af styrken/sikkerheden i din nye adgangskode.

## Side **2** af **5**

## **Min profil**

#### **Skift adgangskode**

Vælg "Rediger min profil" ved at klikke på min profil ikonet øverst til højre og vælg menupunktet "Rediger min profil". Her kan du skifte din adgangskode via knappen "Skift adgangskode". Herefter bliver du bedt om først at indtaste din eksisterende adgangskode efterfulgt af den nye ønskede adgangskode.

Adgangskoden skal være stærk. Dvs. være min. 8 karakterer, indeholde store og små bogstaver, tal og specialtegn. En grafik i tekstboksen viser dig graden af styrken/sikkerheden i din nye adgangskode, jf. skærmprint nedenfor.

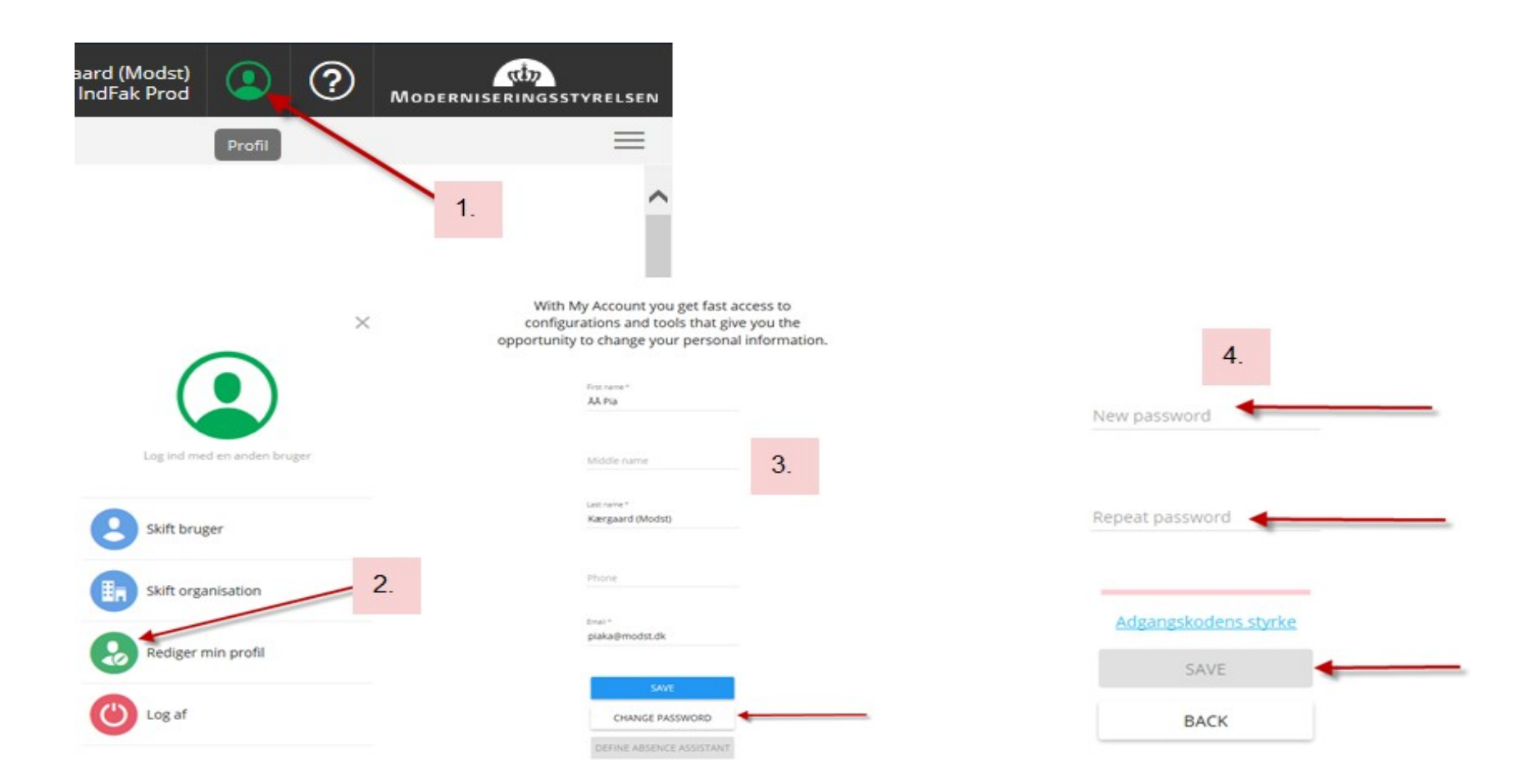

Side **3** af **5**

## **Aktivér stedfortræder**

Vil man skifte til en bruger, man er stedfortræder for, benyttes "Skift bruger"-funktionen. Fra Dashboardet trykker man på brugernavnet øverst til højre eller vælger "Skift bruger" i Profil-menuen.

Når du er inde som stedfortræder kan du altid skifte tilbage til din egen brugerprofil i toppen af billedet.

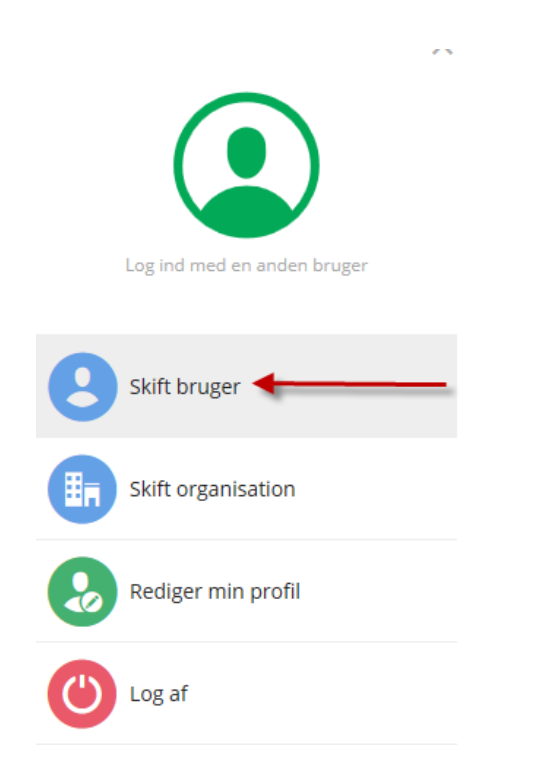

## Side **4** af **5**

# **Dashboard**

## *Oversigt over elementer på dit dashboard*

Den første side, man mødes af efter login er Dashboardet. Dashboardet er designet til at give den enkelte bruger det hurtige overblik over, hvad der er sket i løsningen siden sidste login og hvad, der evt. afventer handling.

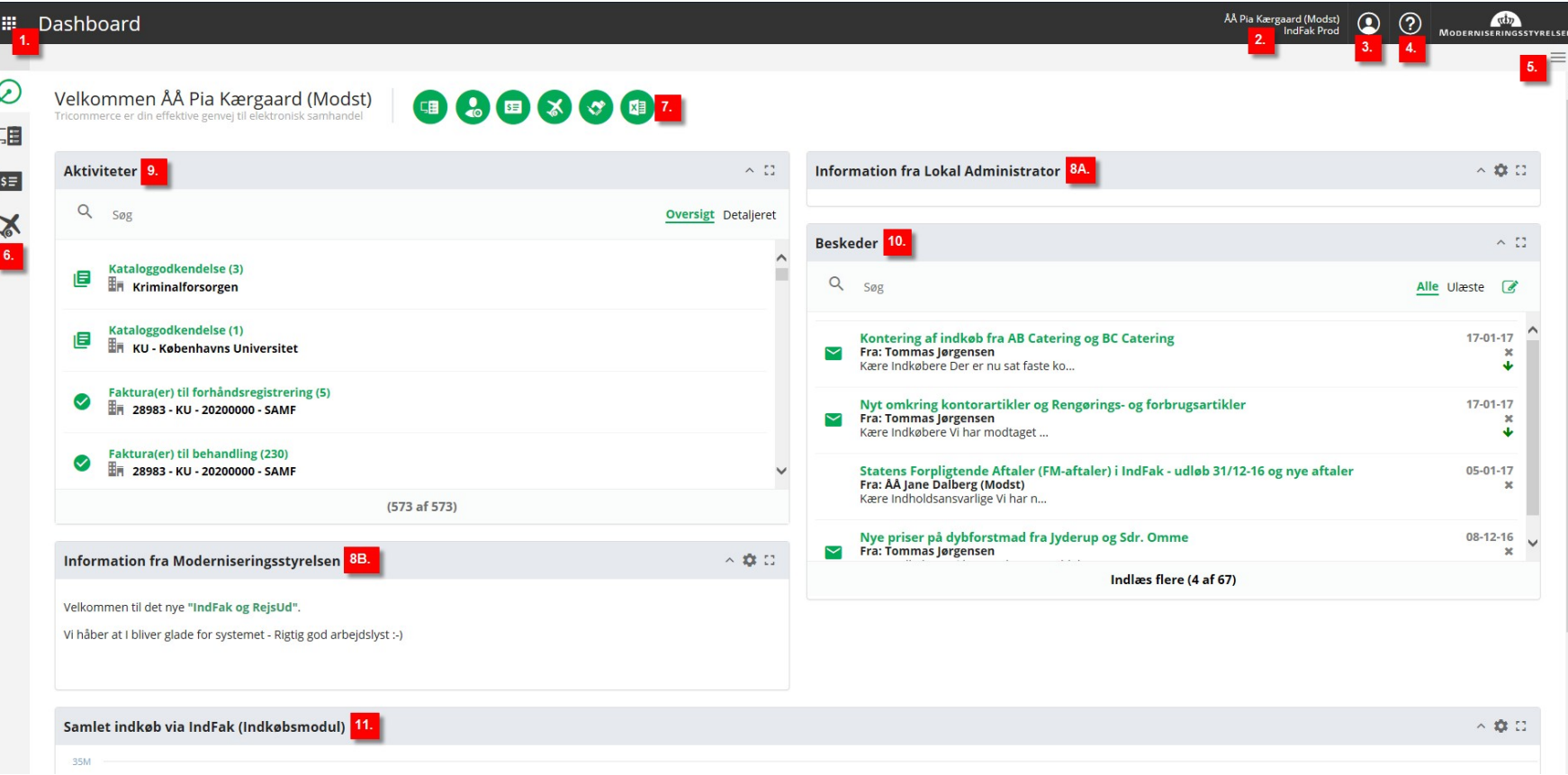

## Side **5** af **5**

I øverste venstre hjørne findes den nye **Vælg applikation** (1), der giver hver bruger adgang til de applikationer, der er åbnet for hos netop denne bruger.

I det øverste højre hjørne, kan man ved tryk på organisation (2), komme direkte til **Organisationsvælger**.

Gennem **Profil-menuen** (3) gå til Organisationsvælger, redigere sin profil (herunder defineres stedfortræder) eller logge af.

**Hjælp** (4) giver vejledning til systemet.

Under Menuen for yderligere handlinger (5) kan man finde de app-specifikke actions, der ikke bliver brugt så ofte. Alle applikationer, har som minimum Luk Applikationen, som menupunkt. I tilfældet Dashboard, findes også Rediger Dashboard.

I bjælken med oversigt over **Aktive Applikationer** (6) kan man tilgå de applikationer, der er åbne og hvor man har gang i arbejde, i forskellige dele af systemet (denne menu erstatter de gamle faneblade).

**Genvejsmenuen** (7) er dashboardets genvej til de applikationer den enkelte bruger har adgang til. Det er den hurtige vej direkte til fx Faktura, RejsUd eller administration.

**Informationsboks** (8A + B) indeholder information fra hhv. din lokale administrator og Moderniseringsstyrelsen.

**Aktiviteter** (9) indeholder de opgaver som ligger til behandling hos dig som bruger.

**Beskeder** (10) indeholder beskeder sendt i systemet.

**Samlet indkøb via IndFak (Indkøbsmodul)** (11) viser grafen over indkøb via indkøbsmodulet, hvis din institution anvender dette.